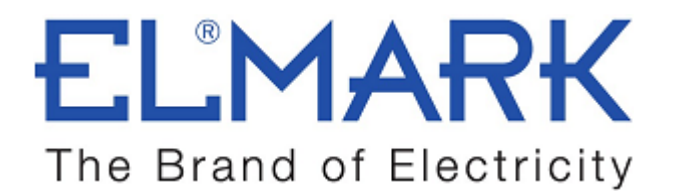

# **TECHNICAL SPECIFICATION**

# ONE CHANEL SMART WIFI GLASS TOUCH PANEL

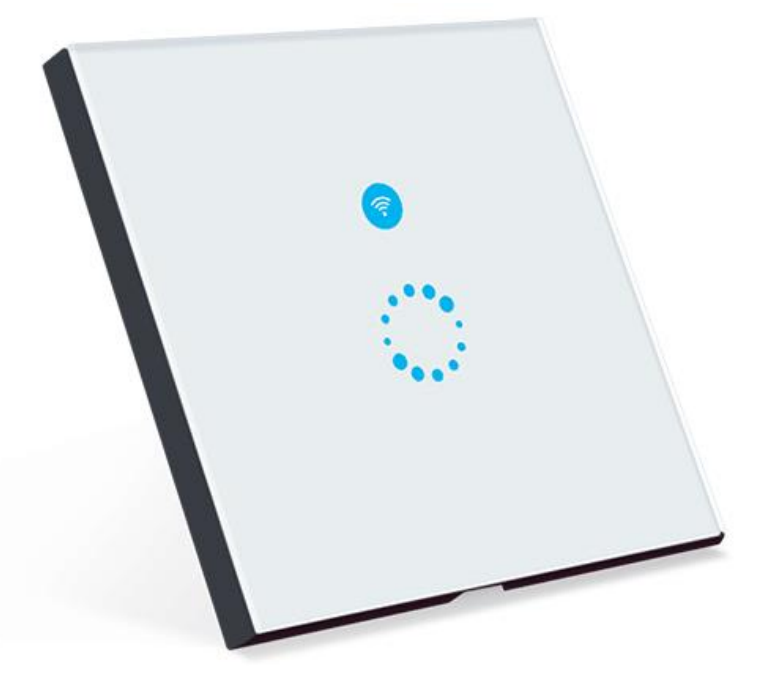

- **Touch ON/OFF**
- **Remote ON/OFF–Turn lights on/off from anywhere**
- **App Support** –Free iOS and Android mobile App eWeLink
- **Sync Status–Real-time device status provided to App**
- **Timing–Set scheduled/countdown timers to turn on/off at specified time**
- Share Control– Control your smart home together with your family
- **Scene**–Turn on/off a gang of devices with one tap
- **Smart Scene–Triggered on/off by temp, hum or other environmental** conditions from sensor
- **Supports** max 8 enabled timing tasks EU standard
- **Compatibility-** Possibility to voice control with AMAZON ALEXA, Google Home(Stay tuned) . Works with GOOGLE NEST

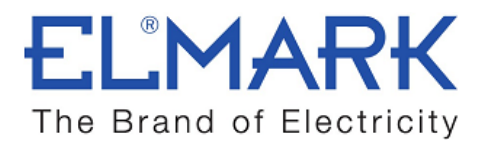

# Technical data:

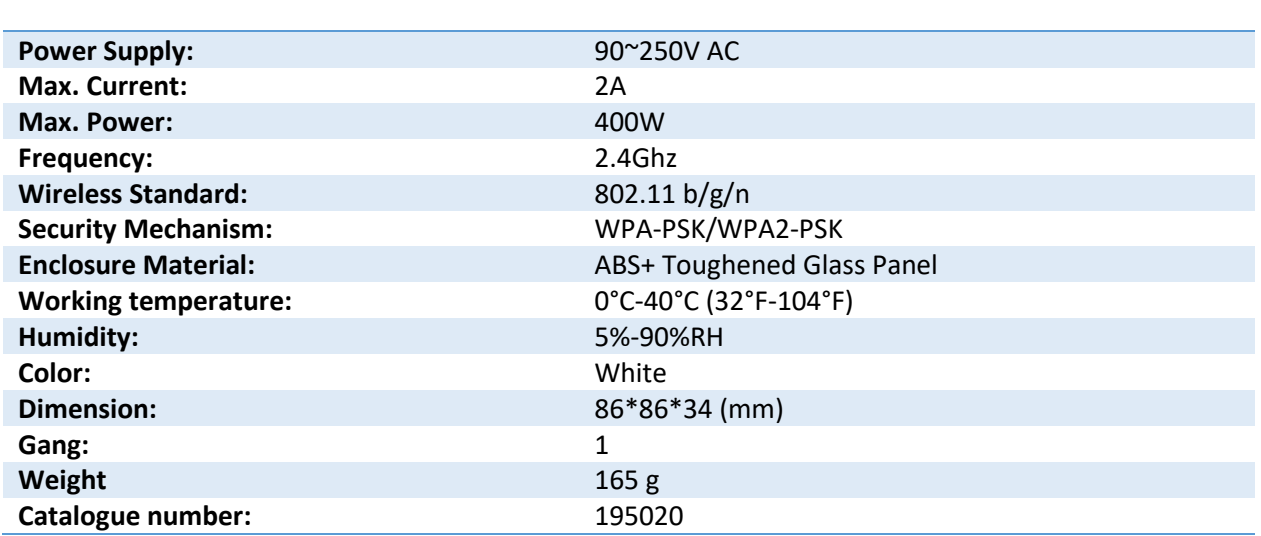

# Dimensions:

#### **86mm**

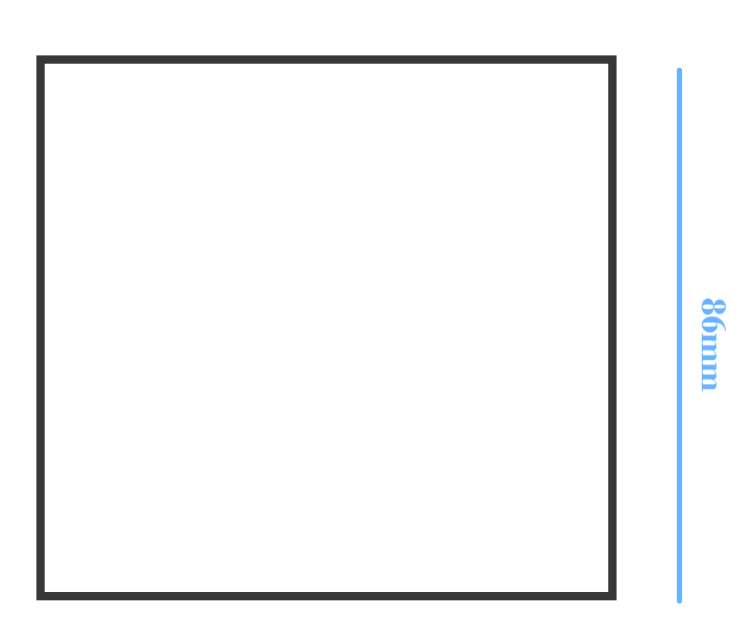

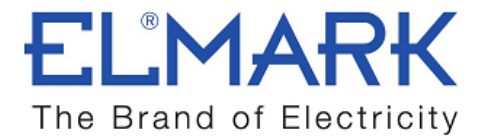

# **Connection:**

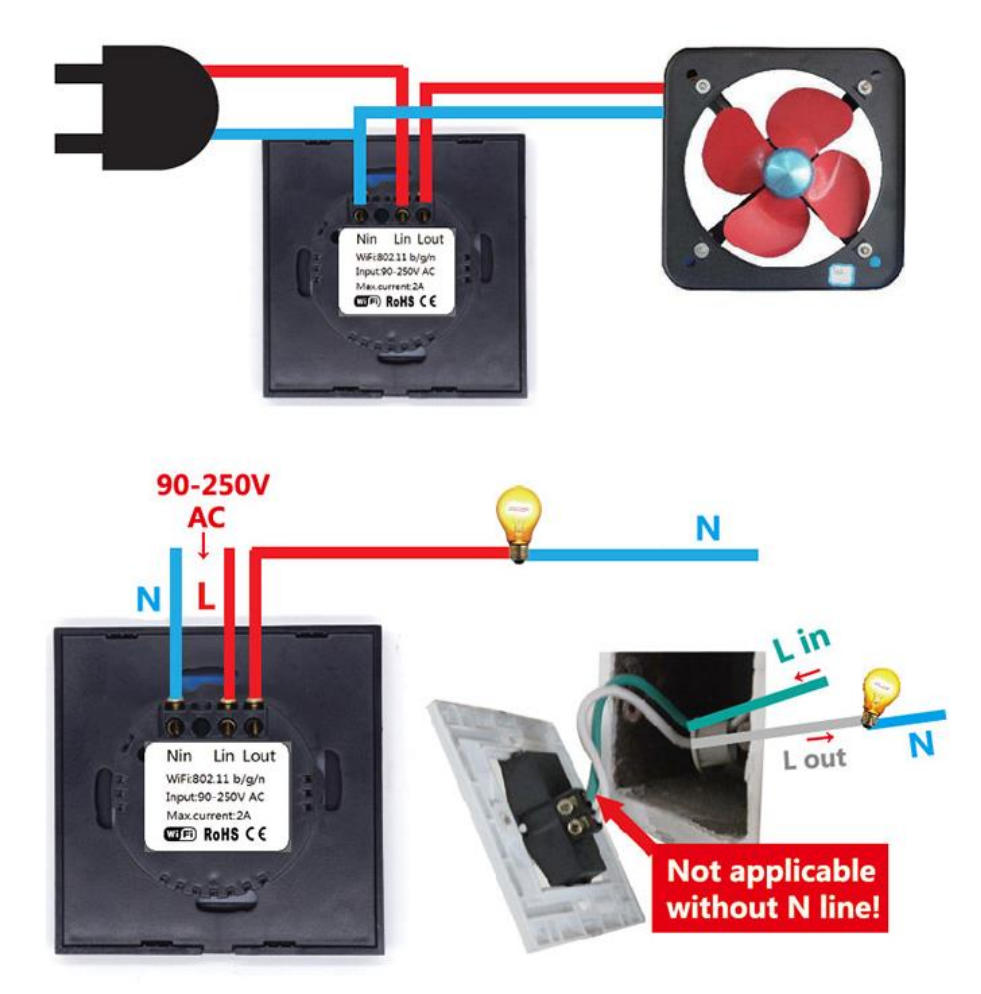

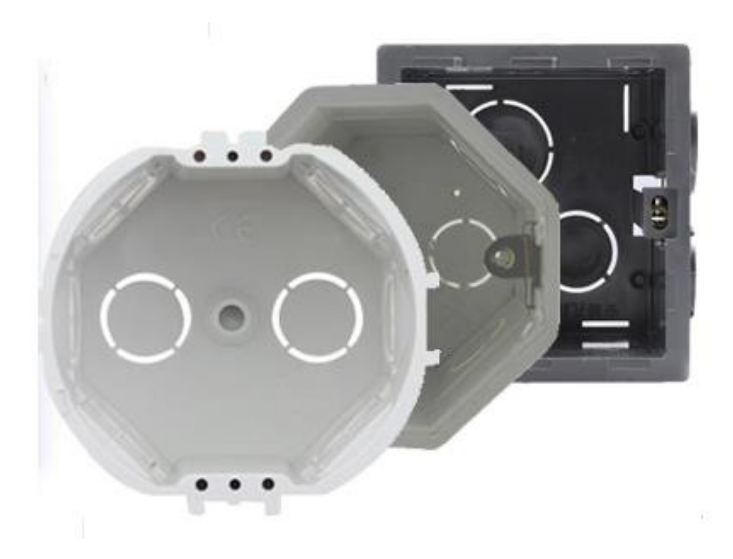

Suitable to insert standard panel bottom box.

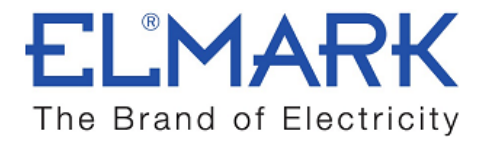

# How to connect SMART WIFI GLASS TOUCH PANEL with Wi-Fi:

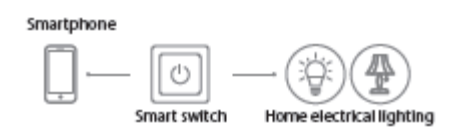

The touch panel can work by installed iOS or Android application, via a Wi-Fi.

- 1. Download the APP eWELink to your smart phone or tablet.
- 2. Install the APP to your smart phone
- 3. Register a new account

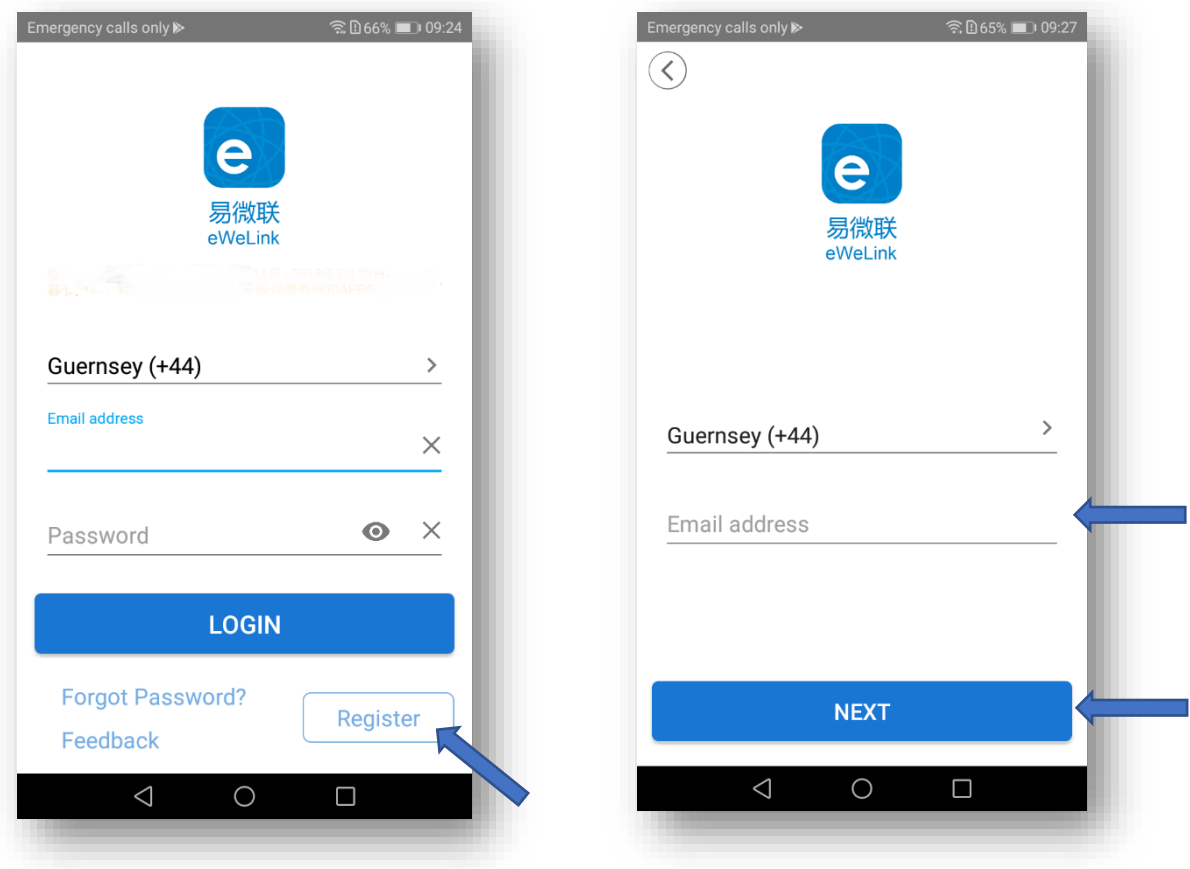

▪ You`ll need to enter your email address and a password (at least 8 characters).

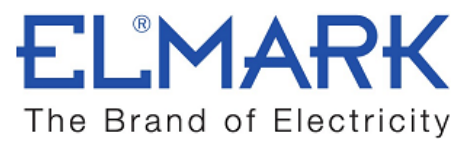

- Click "Send" to get your verification code on your email.
- **Enter verification code to register.**

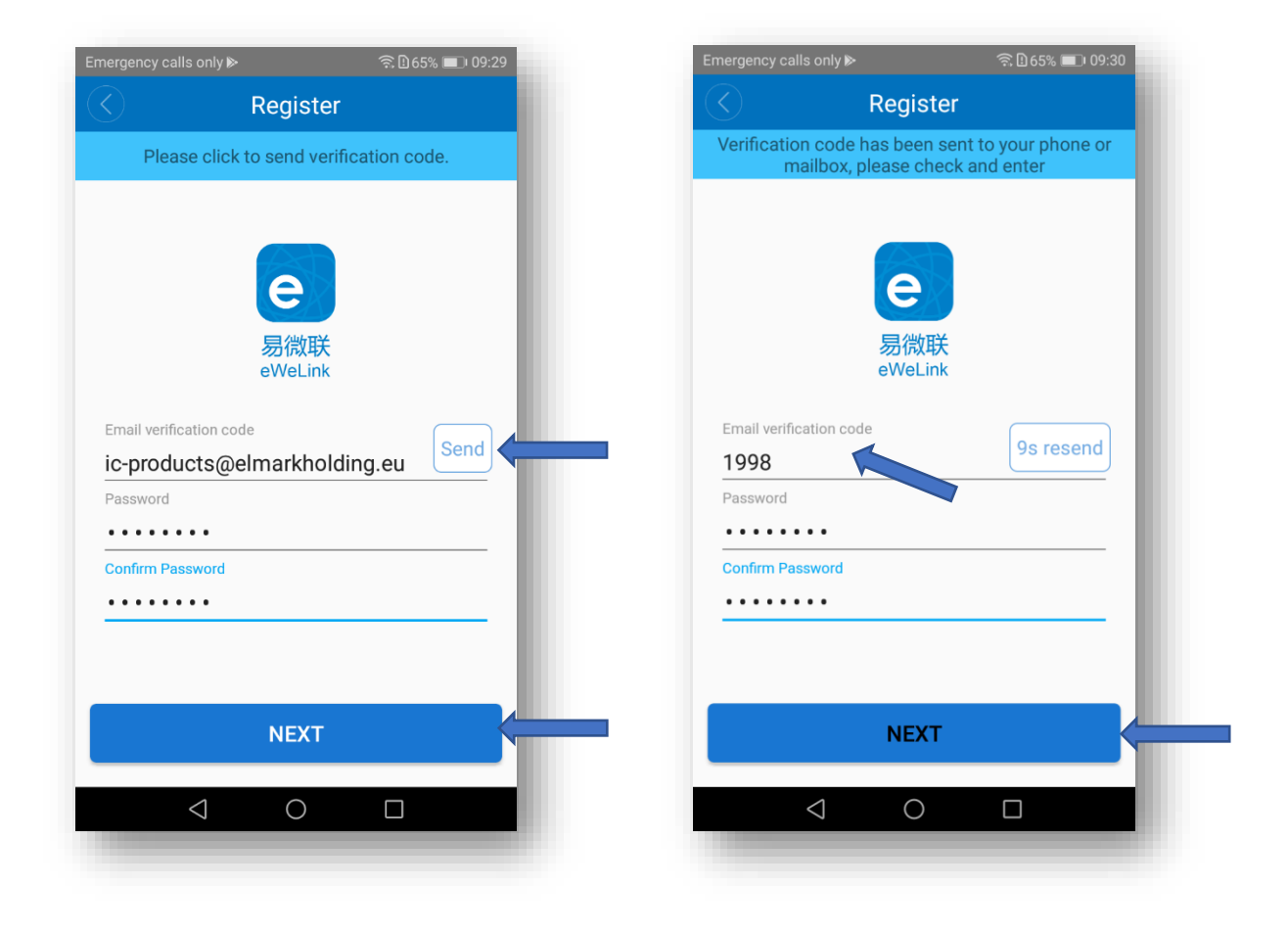

4. Login with your account

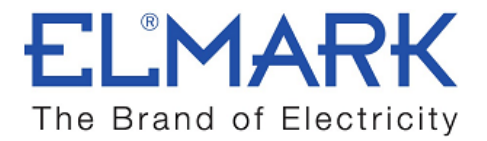

### 4.1. WiFi Pairing and Add a device

- Power up the device after you complete the installation.
- Press the pairing button for 7 seconds until the LED blinks: the LED blinks 3 times and on repeatedly.
- Open eWeLink, click "+". You'll see the pairing icons.

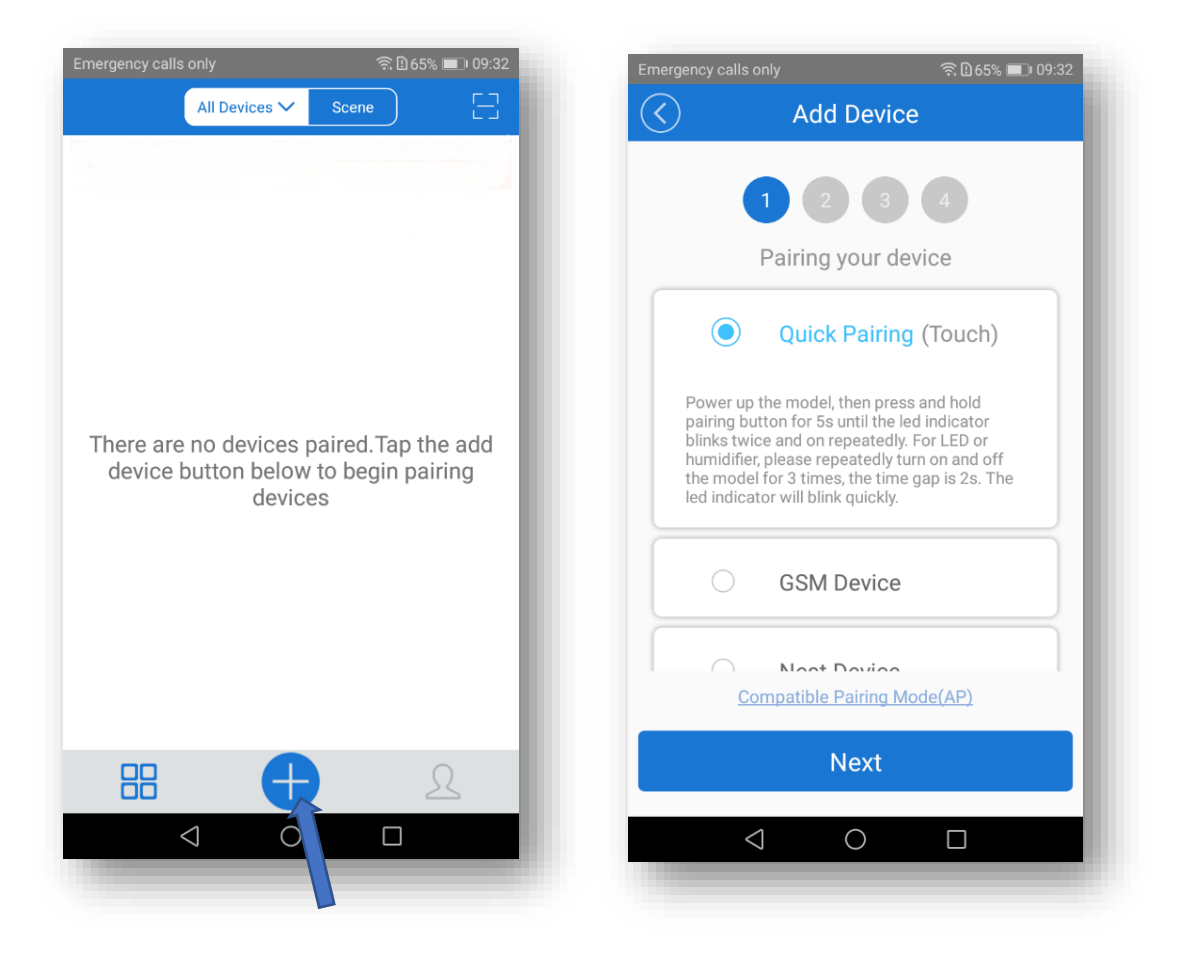

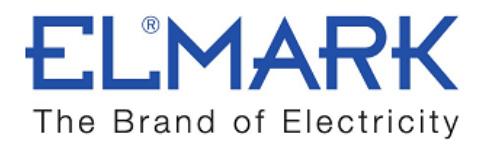

# 4.2. Choice a Wi-Fi

- It will auto-search and connect smart home device around you.

- Input your home SSID & password:

Now Elmark app only support 2.4G WiFi communication protocol, 5G-WiFi is not supported.

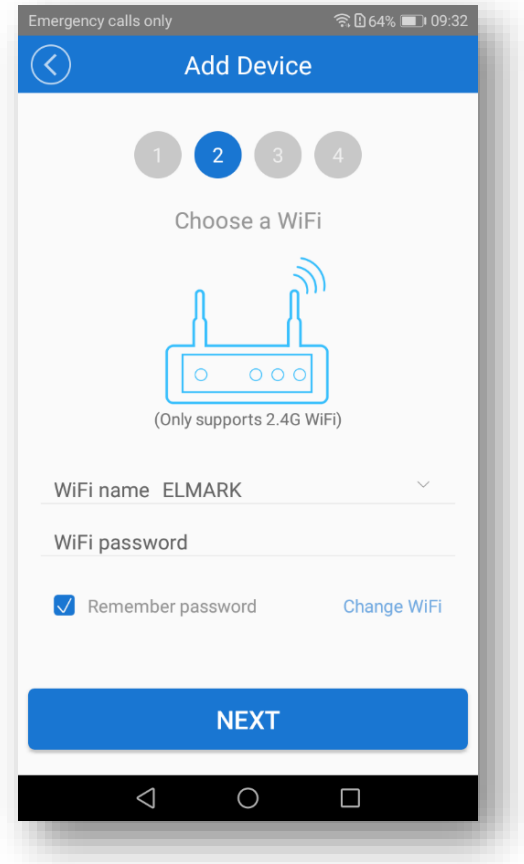

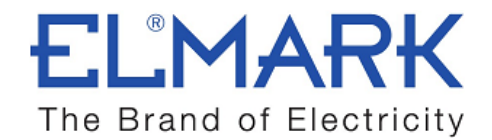

4.3. Name the device to complete

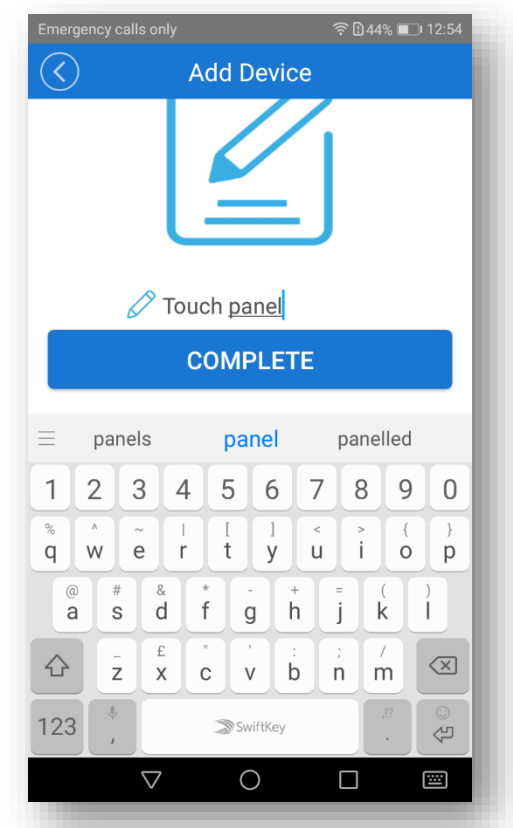

5. The device is connected now

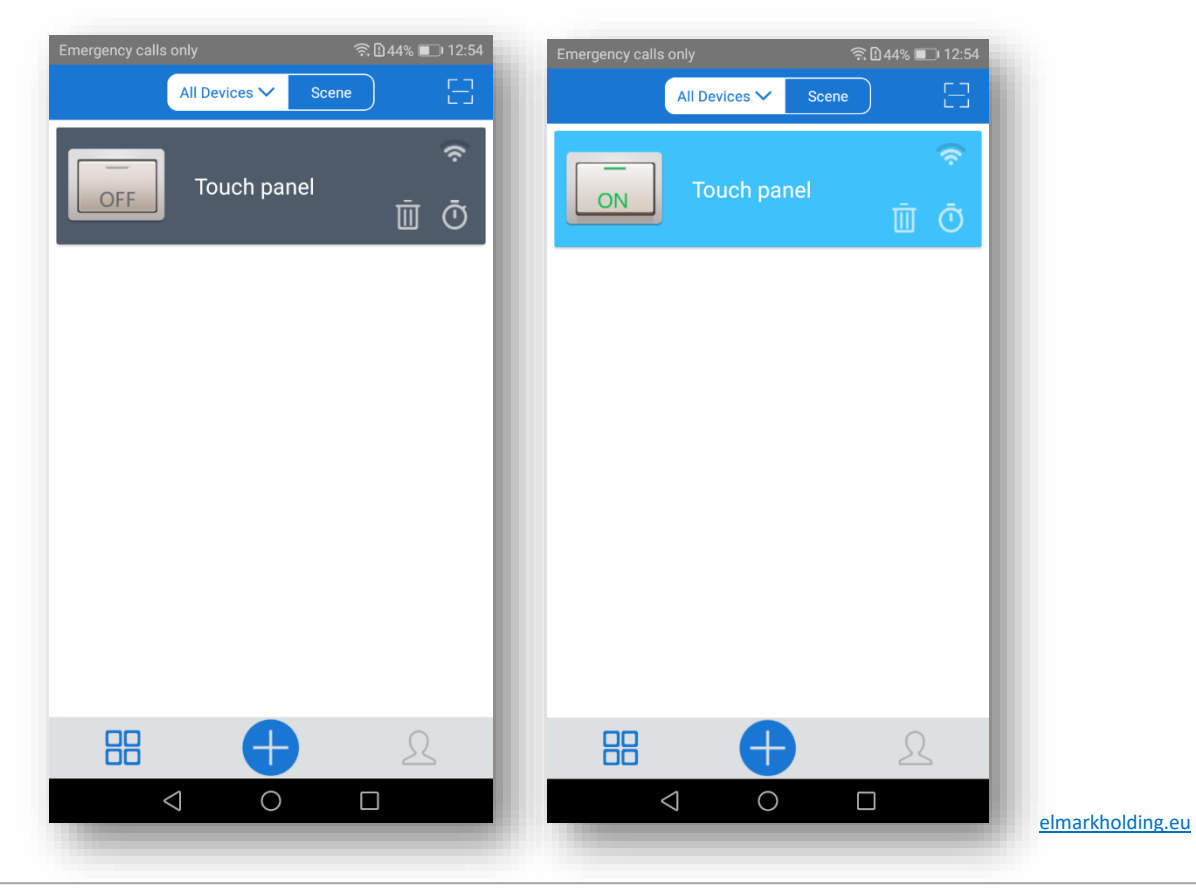

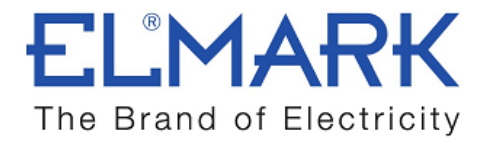

# 6. APP features

#### 6.1. Remote ON/OFF

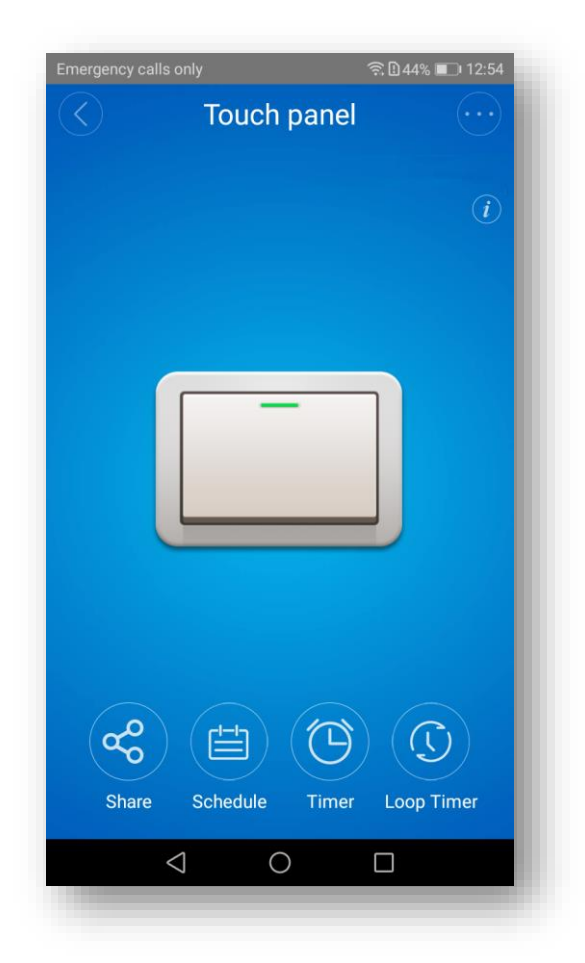

- » Turn ON/OFF from anywhere
- » Check real-time light status on your smart phone

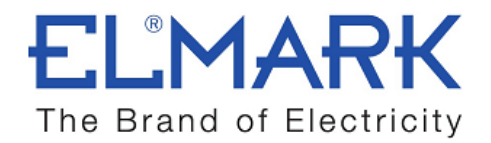

# 6.2. Share Control

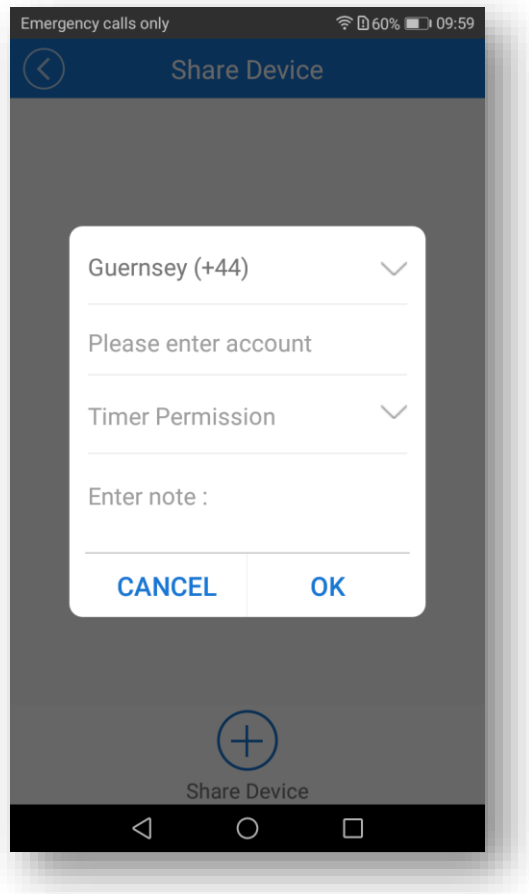

අ

The owner can share the devices to other Elmark app accounts. While sharing devices, both should stay online on Elmark app.

Because if the account you want to share is not online, he/she will not receive the invitation message.

Firstly, click Share, input the Elmark app account (email address) you want to share, tick the timer permissions (edit/delete/change/enable) you want to give, then click Next. The other account will receive an invitation message. Click Accept, the device has shared successfully. The other user will have access to control the device.

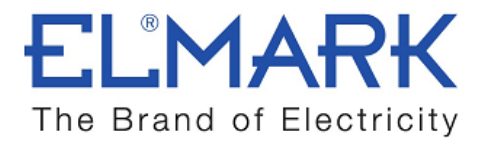

#### 6.3. Timing Task

 $\bigcirc$ 

The timing setting allows you to set a specified time to turn on/off the device.

Please note that deal to chip capacity limit, it supports totally 8 enabled timing tasks each device (including scheduled/countdown/loop timers).

Timing types: scheduled timing, countdown timer and loop timing.

### Schedule

Support max 8 enabled single/repeat/countdown timing schedules each device. Preset timers can work even network is unavailable, but the device must keep power on.

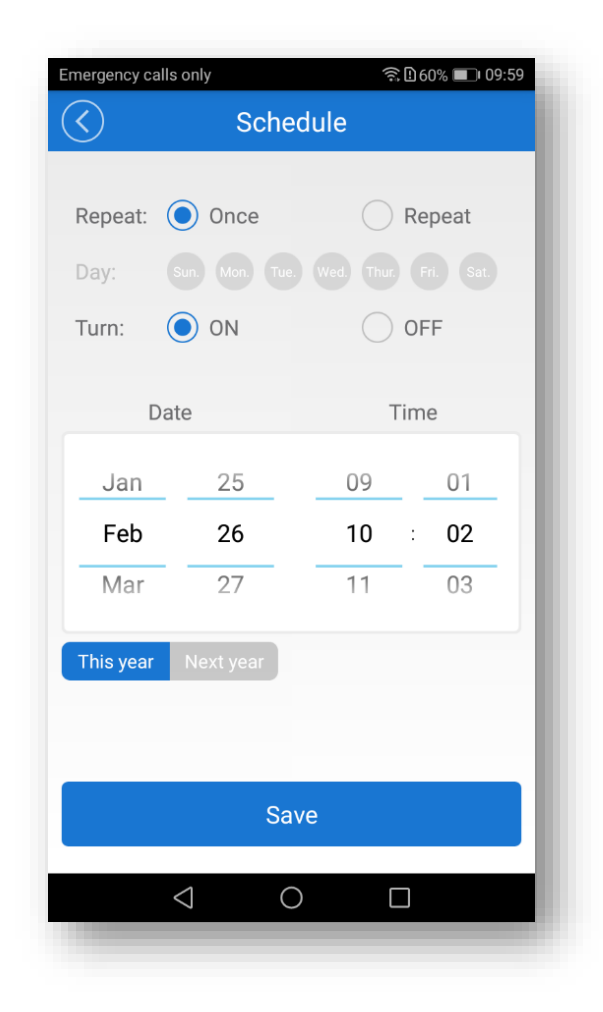

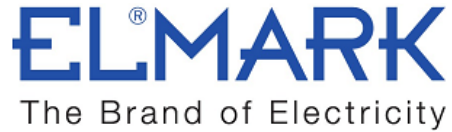

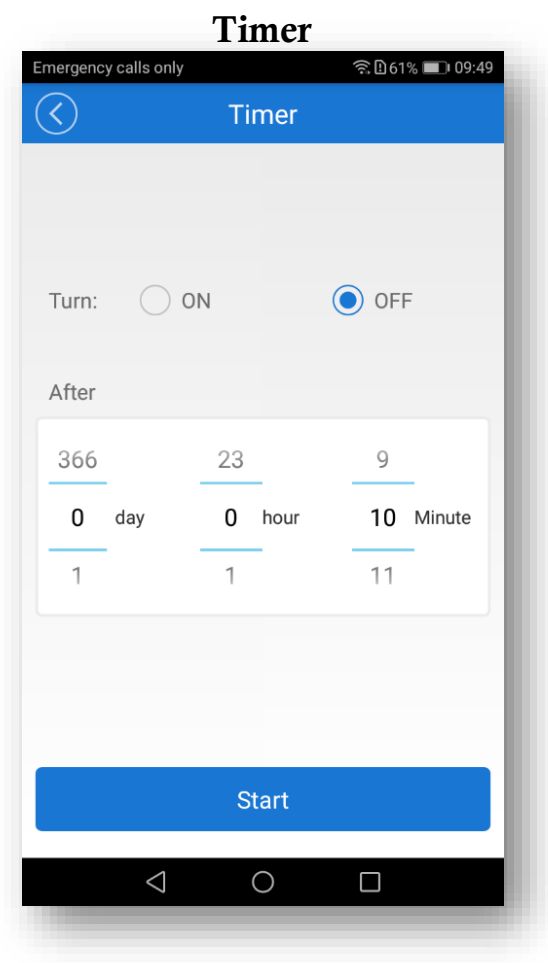

## Loop timer

■ Loop timer can be found in the Device Setting. Loop timer can be auto-executed every preset time (say 1hr), and continue for a shorter preset time (say 20min). You can also choose not to tick the continuous cycle.

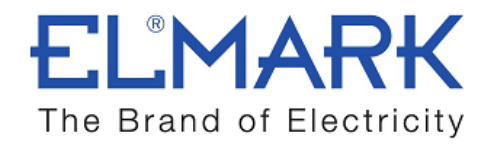

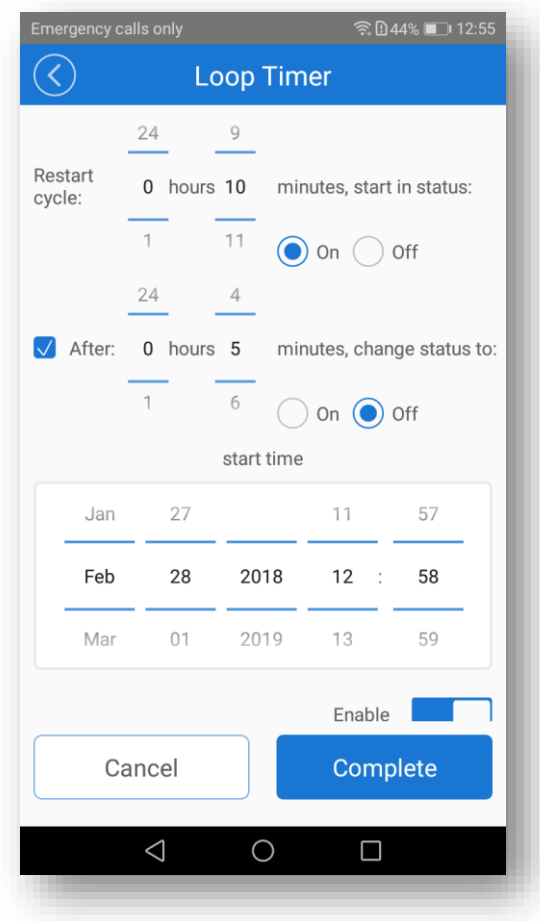

\*The screenshot below is set the device to turn on every 10min and keep it working for 5min each time.

#### 6.4. Scene/Smart Scene

Scene allows triggering on/off your devices automatically. Scene Settings is in the upper right corner of Device List. You can set up scenes or smart scenes to trigger on/off the device.

Users should select "Click to execute" in the condition, add different existing devices, name the scene and save it.

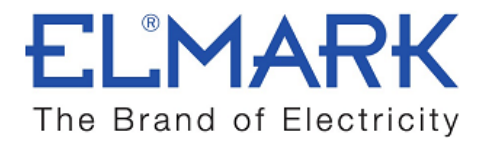

### 6.5. Set default device state

्रि Go to the Device Setting you can set default device state to be on, off or keep when the device is powered on.

#### 6.6. Security mechanism

One device one owner. Other people cannot add the devices that have already been added. If you want to add your device to another account, don't forget to delete it first.

# Standards:

● EN 60669-1 **●** EN 60669-2-1 ● EN 62311 ● EN 301 489-1 ● EN 301 489-17 ● EN 300 328 ●

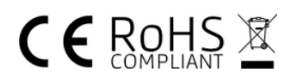